## **Standard ERP**

## **BrightPay Integration**

BrightPay is a payroll solution widely used by businesses across the UK and Ireland.

The main benefit of using the integration with BrightPay is the ability to create a Nominal Ledger transaction in Standard ERP by importing the Generic Export Journal from BrightPay.

The integration will be available from Standard ERP Version 2022-02-02.

## Setup in Standard ERP

In System Module > Company Info Setting > VAT Law, ensure the setting is set to Ireland or Default (United Kingdom).

| Company Name      | Standard ERP Sample Company                 |   |
|-------------------|---------------------------------------------|---|
|                   | Standard Etter Sample Company               |   |
| Business Hume     |                                             |   |
|                   | Address Reg Email Fonts                     |   |
|                   | sales@sample.com Website www.hansaworld.com | n |
|                   | CEO                                         |   |
|                   |                                             |   |
|                   |                                             |   |
| Share Capital     |                                             |   |
| Character Set     | English VAT Law Default                     |   |
| DB Encoding       | Def. Mail Encoding                          |   |
| Report Font Size  | 0 Language ENG                              |   |
| Edit Font         |                                             |   |
| Report Font       |                                             |   |
| Company Logo File |                                             |   |
|                   |                                             |   |
|                   |                                             |   |
|                   |                                             |   |
|                   |                                             |   |

## How BrightPay works with Standard ERP

- Create a Generic Payroll Journal from BrightPay.
  For more information, please refer to: https://www.brightpay.co.uk/docs/20-21/payrolljournals/creating-a-generic-payroll-journal/
- The file needs to be saved with **\*.csv extension**.
- Log in to Standard ERP and go to Human Resources Management Module.
- In Human Resources Management Module, go to Routines > Import.
- Click on BrightPay.
- Select the file extracted from BrightPay.
- Click on Open.
- Standard ERP creates a Nominal Ledger transaction. The transaction can be found in the Transactions Register of the Nominal Ledger Module.

| • • •             |            | B 80              | Sample:             | Transaction: Inspect   | Create v (   | ancel Se   | 10 4 | ××    |   |
|-------------------|------------|-------------------|---------------------|------------------------|--------------|------------|------|-------|---|
|                   | vo. 1      | · ·               | e 10/04/2020 Refere |                        |              |            |      |       |   |
|                   |            | y Generic Journal | e 10/04/2020 Refere | auce                   |              |            |      |       | - |
|                   | Account    | Tags/Objects      | Description         | Additional Description | Base 1 Debit | Base 1 Cre | V-Cd | Byrs  |   |
| 1                 | 7201       |                   | Gross wages         | 6 employees            | 5,284.62     |            |      |       | E |
|                   | 2710       |                   | PAYE                | 6 employees            | 0,204.02     | 935.41     |      |       | 0 |
|                   | 2730       |                   | TOTAL NICS          | 6 employees            |              | 842.24     |      |       | 6 |
|                   | 2820       |                   | Net Wages           | 6 employees            |              | 4,050.63   |      |       | E |
|                   | 7510       |                   | Employers NIC       | 5 employees            | 543.66       | 4,000.00   |      |       |   |
| 6                 | 1010       |                   | Employers Hito      | o employees            | 040.00       |            |      |       | F |
| 7                 |            |                   |                     |                        |              |            |      |       | 0 |
| 8                 |            |                   |                     |                        |              |            |      |       |   |
| 9                 |            |                   |                     |                        |              |            |      |       |   |
| 10                |            |                   |                     |                        |              |            |      |       |   |
| 11                |            |                   |                     |                        |              |            |      |       |   |
| 12                |            |                   |                     |                        |              |            |      |       |   |
| 13                |            |                   |                     |                        |              |            |      |       |   |
| 14                |            |                   |                     |                        |              |            |      |       |   |
| 15                |            |                   |                     |                        |              |            |      |       |   |
| 16                |            |                   |                     |                        |              |            |      |       |   |
| 17                |            |                   |                     |                        |              |            |      |       |   |
| 18                |            |                   |                     |                        |              |            |      |       |   |
| 19                |            |                   |                     |                        |              |            |      |       |   |
| 20                |            |                   |                     |                        |              |            |      |       |   |
| 21                |            |                   |                     |                        |              |            |      |       |   |
| 22                |            |                   |                     |                        |              |            |      |       |   |
| 23                |            |                   |                     |                        |              |            |      |       |   |
| Differe           | nce Base 1 | 0.00              | Investigate         |                        | Total        | 5.828.28   | 5.82 | 28.28 |   |
| Difference Base 2 |            | Reason            |                     | Total                  |              |            |      |       |   |
|                   |            |                   |                     |                        |              |            |      |       |   |

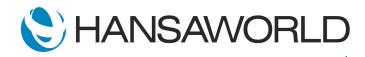